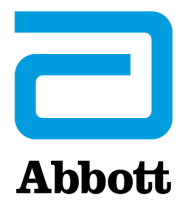

# **INSTRUCCIONES DE ACTUALIZACIÓN DEL SOFTWARE DEL I-STAT 1 ANALYZER MEDIANTE EL USO DE www.globalpointofcare.abbott**

## **Descripción general**

Este boletín técnico se ha creado específicamente para guiarle a lo largo de proceso de actualización del software en los i-STAT 1 Analyzer(s). El proceso debería durar menos de 10 minutos para el primer analizador y menos tiempo para el resto de analizadores.

## **¿Por qué es necesario actualizar el software de los i-STAT Analyzers?**

El i-STAT 1 System está diseñado para eliminar la influencia de la persona que lo maneja en los resultados que ofrece.

Debido a las constantes mejoras en los procesos de fabricación del i-STAT System, es necesario actualizar los valores de estandarización cada cierto tiempo para mantener la consistencia en el rendimiento a largo plazo. Estas actualizaciones son el equivalente a ajustar manualmente la calibración en un analizador de laboratorio tradicional.

El nuevo software CLEW (suministrado dos veces al año) redefine estos valores de estandarización e incorpora mejoras en el sistema interno de control de calidad. El nuevo software de aplicación JAMS permite que el i-STAT 1 Analyzer reconozca cualquier tipo de cartucho recién comercializado y ejecutar cualquier función de reciente creación.

## **Visión general del proceso JammLite**

Al actualizar uno, dos o varios i-STAT 1 Analyzer(s), el procedimiento JammLite se debe utilizar para actualizar el primer i-STAT 1. Este proceso aparece indicado en el siguiente diagrama.

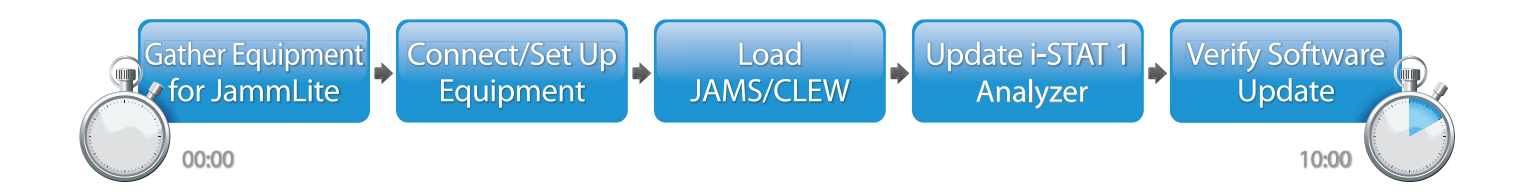

El producto i-STAT se utiliza para un uso diagnóstico *in Vitro*.

Abbott Point of Care Inc. • 100 & 200 Abbott Park Road • Abbott Park, IL 60064, EE. UU.

## **Pasos opcionales**

Una vez actualizado el primer i-STAT 1 con la utilidad JammLite, el resto de i-STAT 1 Analyzers se pueden actualizar del mismo modo o mediante el uso del método de analizador a analizador.

**JammLite Utility** 

**1. 3.Analyzer-to-Analyzer Process** 

## **Selección del mejor método para actualizar el i-STAT 1 Analyzer**

### **JammLite**

Actualice siempre el primer i-STAT 1 Analyzer con el método JammLite. Lo mejor es actualizar todos los analizadores con JammLite si están disponibles y cerca del ordenador que se utilizará para ejecutar JammLite.

### **De analizador a analizador**

El método de analizador a analizador es una buena opción después de haber actualizado el primer analizador con JammLite y cuando el resto de analizadores que requieren actualización no están cerca del ordenador utilizado para ejecutar la utilidad JammLite.

### **i-STAT/DE**

Los usuarios de i-STAT/DE que deseen actualizar los i-STAT 1 Analyzers a través de i-STAT/DE deben consultar «Opciones de conexión en red para actualizar el i-STAT 1 Analyzer» mediante el uso de www.globalpointofcare.abbott.

## **Instrucciones para el uso de este boletín técnico**

### **Secciones codificadas por colores**

Este boletín contiene secciones codificadas por colores para identificar fácilmente los pasos asociados a los diferentes métodos de actualización de los i-STAT 1 Analyzers.

### **Pasos numerados y codificados por colores**

Tal como se ha indicado anteriormente, hay varias opciones para actualizar los i-STAT 1 Analyzers. Los pasos numerados y codificados por colores ayudan al usuario a lo largo del proceso de actualización, además de proporcionar indicaciones dentro del boletín en caso de que le usuario tenga un problema técnico o necesite repetir un paso. Por ejemplo,  $\boxed{2}$  indica la sección 2 (Método de actualización de analizador a analizador).

### **Consejos para la resolución de problemas**

Los consejos para la resolución de problemas están incluidos en el boletín técnico allí donde son necesarios. Estos consejos aparecen identificados con el icono (e), y se muestran en el lado derecho de la página.

## **Siga estos pasos para realizar la actualización con la utilidad JammLite**

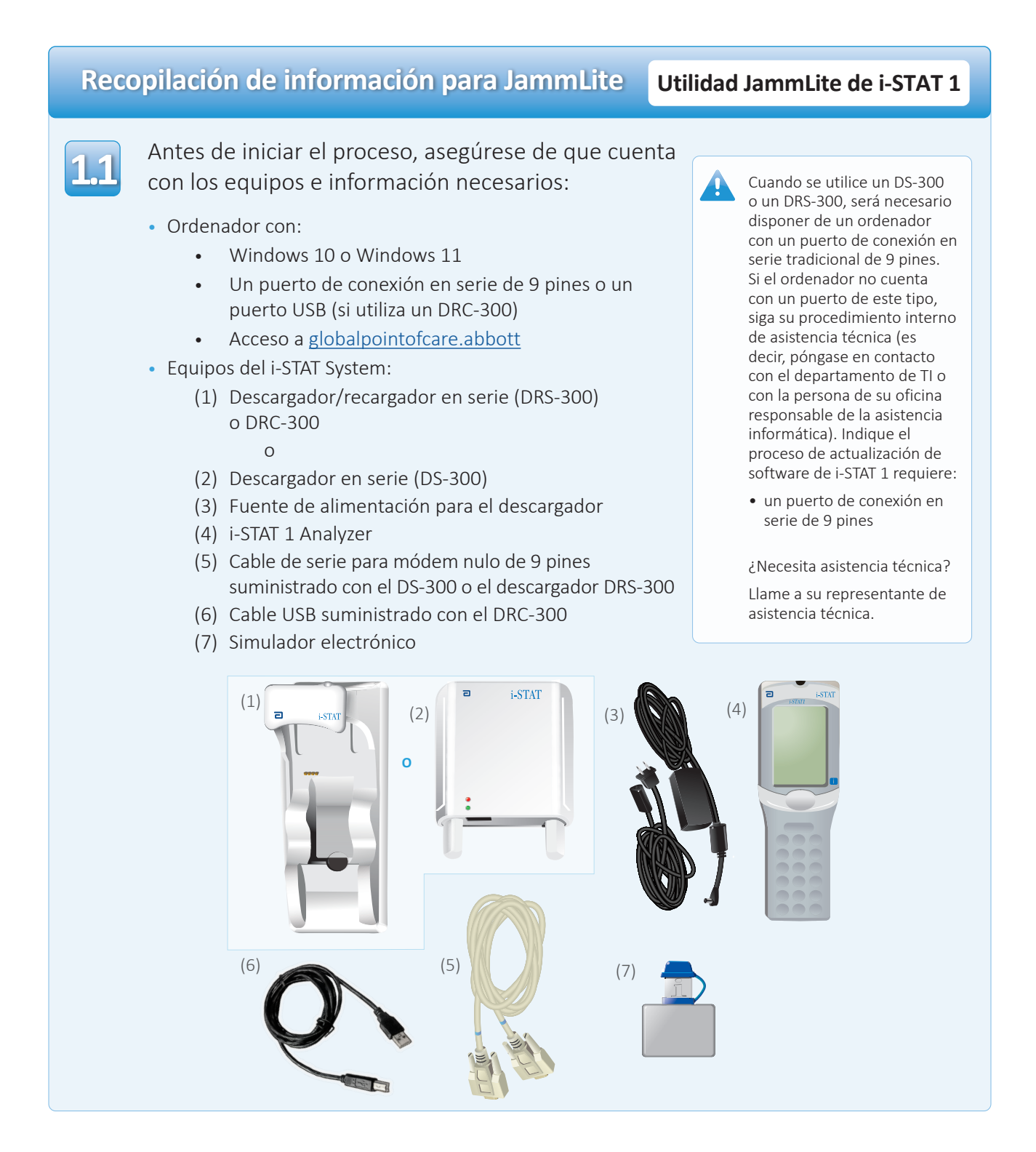

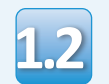

**1.3**

Asegúrese de que el i-STAT 1 Analyzer tenga suficiente potencia en la batería (7,5 voltios o superior).

Para ello:

- Pulse la tecla **On/Off** (Encendido/apagado) (**()**
- Pulse la tecla **MENU** (Menú)
- Pulse **1** para Analyzer Status (Estado del analizador)
- Confirme la tensión de la batería

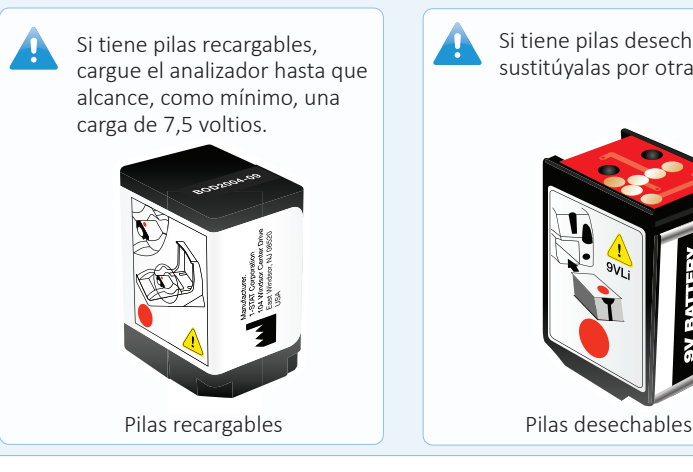

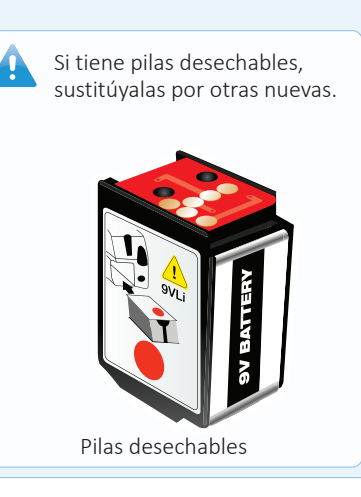

## **Conexión/configuración de los equipos Utilidad JammLite de i-STAT 1**

Si utiliza un descargador en serie o un descargador/recargador en serie, conecte el i-STAT 1 Serial Downloader al puerto de conexión en serie de 9 pines situado en la parte posterior del ordenador con el cable de conexión en serie para módem de 9 pines, tal como se muestra.

Si utiliza un DRC-300, conecte el DRC-300 al puerto USB situado en la parte posterior del ordenador con el cable USB, tal como se muestra. **Nota:** Estas instrucciones asumen que el DRC-300 ya se ha instalado según lo indicado en la Sección 6 del manual del i-STAT 1 System.

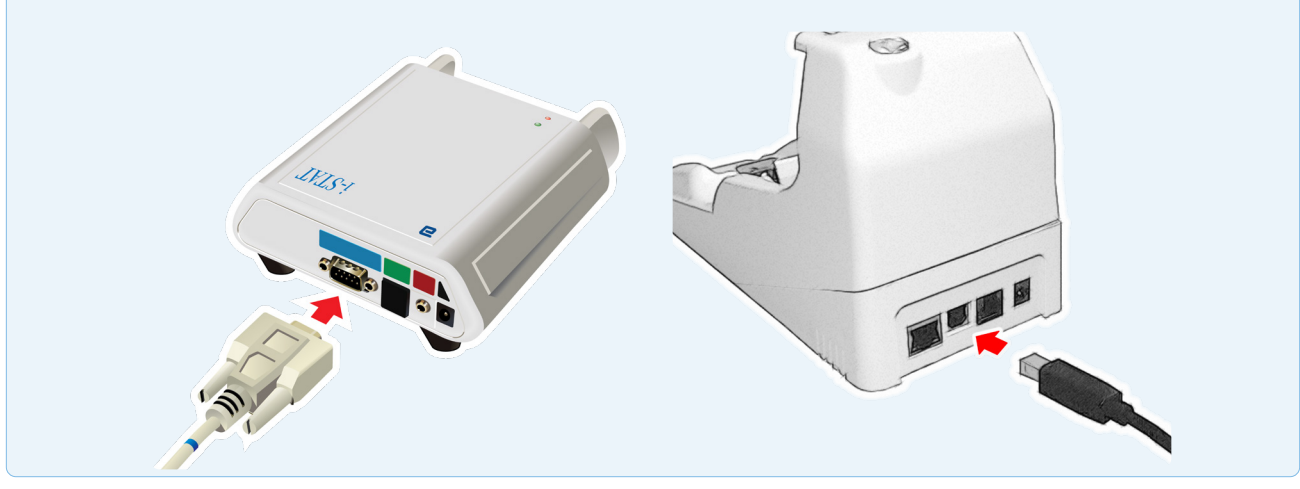

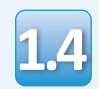

#### Conecte la alimentación:

- al i-STAT 1 Serial Downloader o al descargador/recargador en serie, y
- a una toma de pared o regleta de corriente

Cuando el descargador en serie reciba corriente, se iluminará una luz verde.

Cuando el descargador/ recargador en serie o el DRC-300 reciban corriente, tendrán el mismo aspecto que antes de recibir corriente.

## **Carga de JAMS/CLEW Utilidad JammLite de i-STAT 1**

**1.5**

**1.6**

Cierre todos los programas abiertos en el ordenador.

Diríjase a www.globalpointofcare.abbott > Support (Asistencia) > i-STAT 1 and i-STAT Alinity Support (Asistencia para i-STAT 1 and i-STAT Alinity) > i-STAT 1 Resources Login (Inicio de sesión para recursos de i-STAT) > Product Software (Software del producto) > i-STAT System Software Updates > Access Software (Actualizaciones de software > software de acceso para i-STAT System).

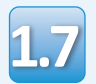

**1.8**

Diríjase a «Step 2: Download Software File» (Paso 2: Descargar archivo de actualización de software).

- Haga clic en «DOWNLOAD SUXXXXXX.zip» (Descargar SUXXXXXX.zip) y guarde el archivo comprimido en el Escritorio.
- Cierre la ventana «Download Complete» (Descarga completa).
- Diríjase a la ubicación del archivo zip guardado. Haga clic en el archivo zip del software con el botón derecho del ratón y seleccione Extraer todo y extraiga los archivos en el Escritorio.
	- Diríjase al Escritorio y haga clic en la carpeta SUXXXXXX para abrirla.
- Haga doble clic en el archivo de software 1.9 Haga uobie che en el alembro de soltware<br>
«SUXXXXXX.exe» para ejecutarlo. Si se abre ejecuta o recibe un mensaje una ventana de comando indicando que debe sobrescribir el archivo, responda «Y» y, a continuación, pulse Intro. Responda «Y» a todos los mensajes que aparezcan hasta que se cierre la ventana de comando. Entre los iconos que se muestran, haga doble clic en **i LammLITE.EXE** para ejecutar la utilidad JammLite.

ejecuta o recibe un mensaje de error, póngase en contacto con el servicio de asistencia técnica de APOC e indique al especialista en asistencia técnica que no puede ejecutar la utilidad JammLite.

# **Actualización del i-STAT 1 Analyzer Utilidad JammLite de i-STAT 1**

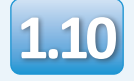

En la utilidad JammLite utility, seleccione el **i-STAT 300 Analyzer** en el menú desplegable Instrument (Instrumento).

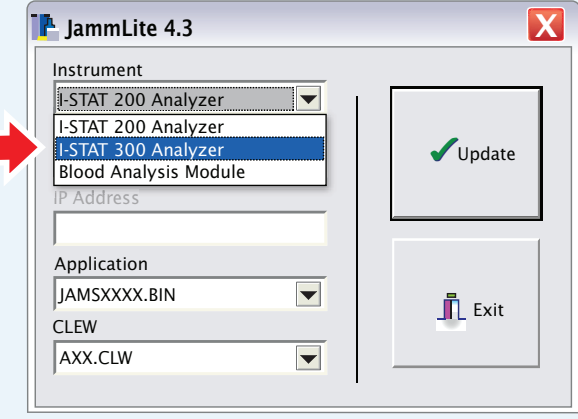

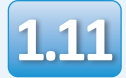

De forma predeterminada, se seleccionará automáticamente el puerto COM con la numeración más baja.

Si el descargador está conectado a un puerto COM diferente, cambie la selección a ese puerto COM.

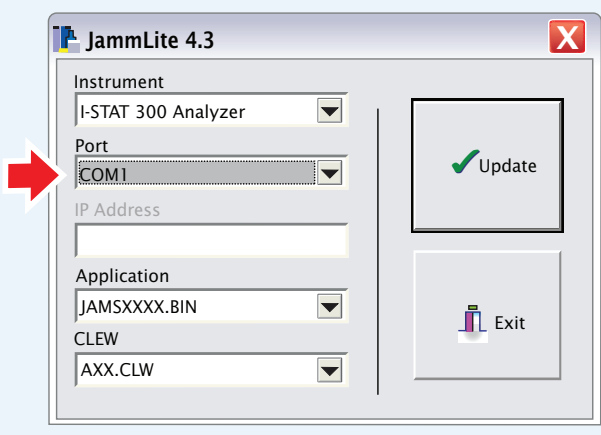

Si no se muestra ningún puerto, cierre todos los programas abiertos (incluido JammLite) y vuelva a ejecutar JammLite.

A

Si JammLite sigue sin tener un puerto COM disponible, llame a su representante de asistencia técnica para solicitar ayuda.

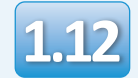

Compruebe que los valores de **Application** y **CLEW** coincidan con los de la actualización del producto.

Haga clic en el botón **Update** (Actualizar).

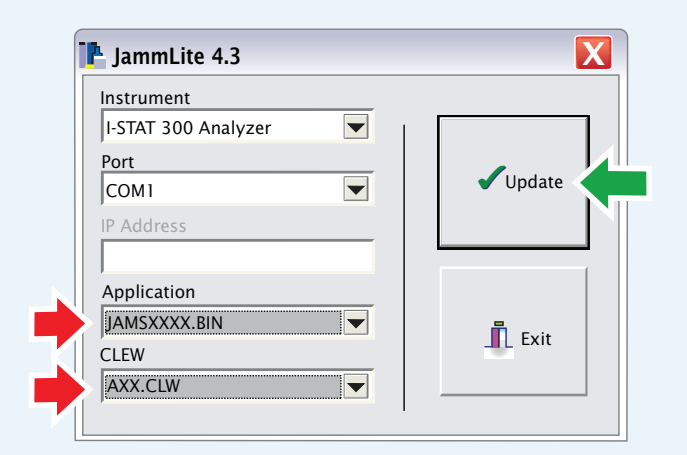

**Nota: Los números de Application y CLEW se ofrecen únicamente a modo de ejemplo. Los «números» han sido sustituidos por X en el ejemplo anterior y cambiarán con cada actualización de software.**

Si se produce un error, compruebe la conexión en serie entre el descargador/ recargador y el PC, y así como la conexión eléctrica con el descargador.

Si la conexión es correcta, seleccione un puerto COM diferente **(no seleccione TCP/IP)** en el menú desplegable y haga clic en **Update** (Actualizar).

Si los errores persisten después de probar todos los puertos COM indicados en JammLite, verifique el número de serie de su descargador y llame al servicio de asistencia técnica de APOC para obtener ayuda.

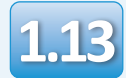

Siga las instrucciones que aparecen en la pantalla.

- 1) If an analyzer is already in the Downloader remove it.
- 2) Ensure the analyzer to be updated is off.
- 3) Place the analyzer in the Downloader.\*

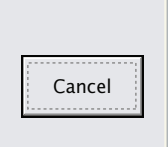

\*Si utiliza el descargador/recargador en serie, una **luz azul** se iluminará cuando el analizador esté correctamente colocado. Si utiliza el descargador en serie, una **luz roja** se iluminará cuando el analizador esté correctamente colocado en él.

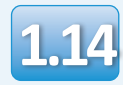

Cuando la actualización esté en curso, aparecerá la siguiente pantalla:

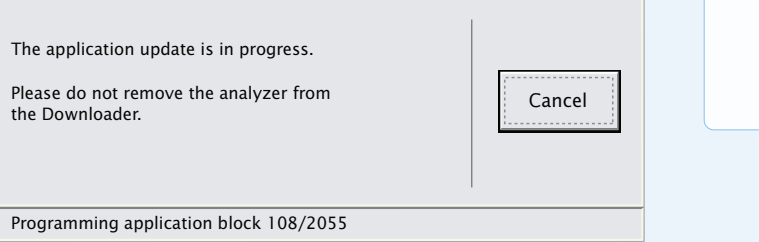

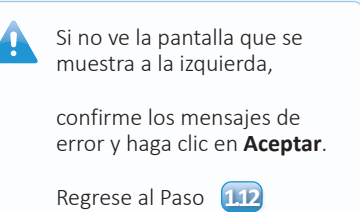

El analizador receptor tendrá una serie de 1 y 0 desplazándose por la pantalla, lo que significa que está recibiendo el software.

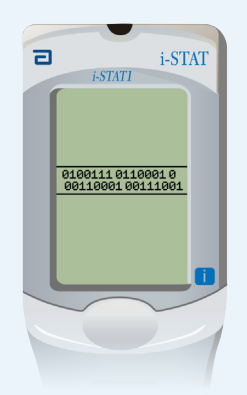

**No mueva el analizador hasta que se muestre la pantalla de actualización realizada correctamente.**

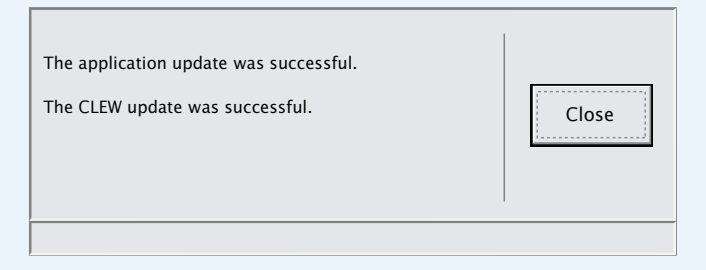

## **Verificación de la actualización de software Utilidad JammLite de i-STAT 1**

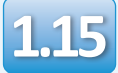

Ejecute el simulador electrónico en el analizador. Cuando el simulador haya finalizado, se debería mostrar el mensaje PASS (Apto).

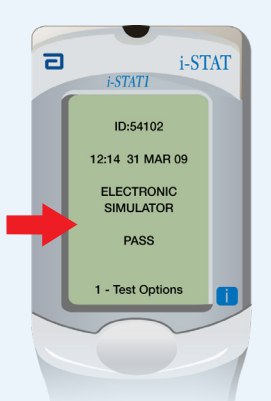

Si no se muestra el mensaje **PASS** (Apto), vuelva a ejecutar el simulador electrónico. Si se producen varios intentos fallidos con el simulador electrónico, póngase en contacto con su representante de asistencia técnica.

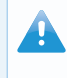

Para obtener más información sobre el funcionamiento del simulador electrónico, consulte:

- La sección 14 del Manual del i-STAT 1 System, o • La sección Introducción
- e Inicio del Manual del i-STAT System para las pruebas de autorización

# **Enhorabuena. El proceso de actualización del primer i-STAT 1 Analyzer se ha completado.**

Revise las siguientes opciones para obtener más instrucciones.

Si no hay más analizadores para actualizar, el proceso habrá finalizado:

- Haga clic en el botón  $\sum$  en la esquina superior derecha de la pantalla de software
- Cierre el resto de cuadros abiertos
- Confirme todos los mensajes

Si hay más analizadores para actualizar con JammLite:

- Haga clic en **Close** (Cerrar)
- Repita los pasos **1,12** al **1,15**

Si hay más analizadores para actualizar con el proceso de analizador a analizador:

**2.** Update with the • Diríjase a Analyzer-to-Analyzer Process

Rev. Date 08-MAR-2023 Art.: 731335-04K 9

**Tras actualizar el primer i-STAT 1 Analyzer, siga estos pasos para actualizar más analizadores con el proceso de analizador a analizador** 

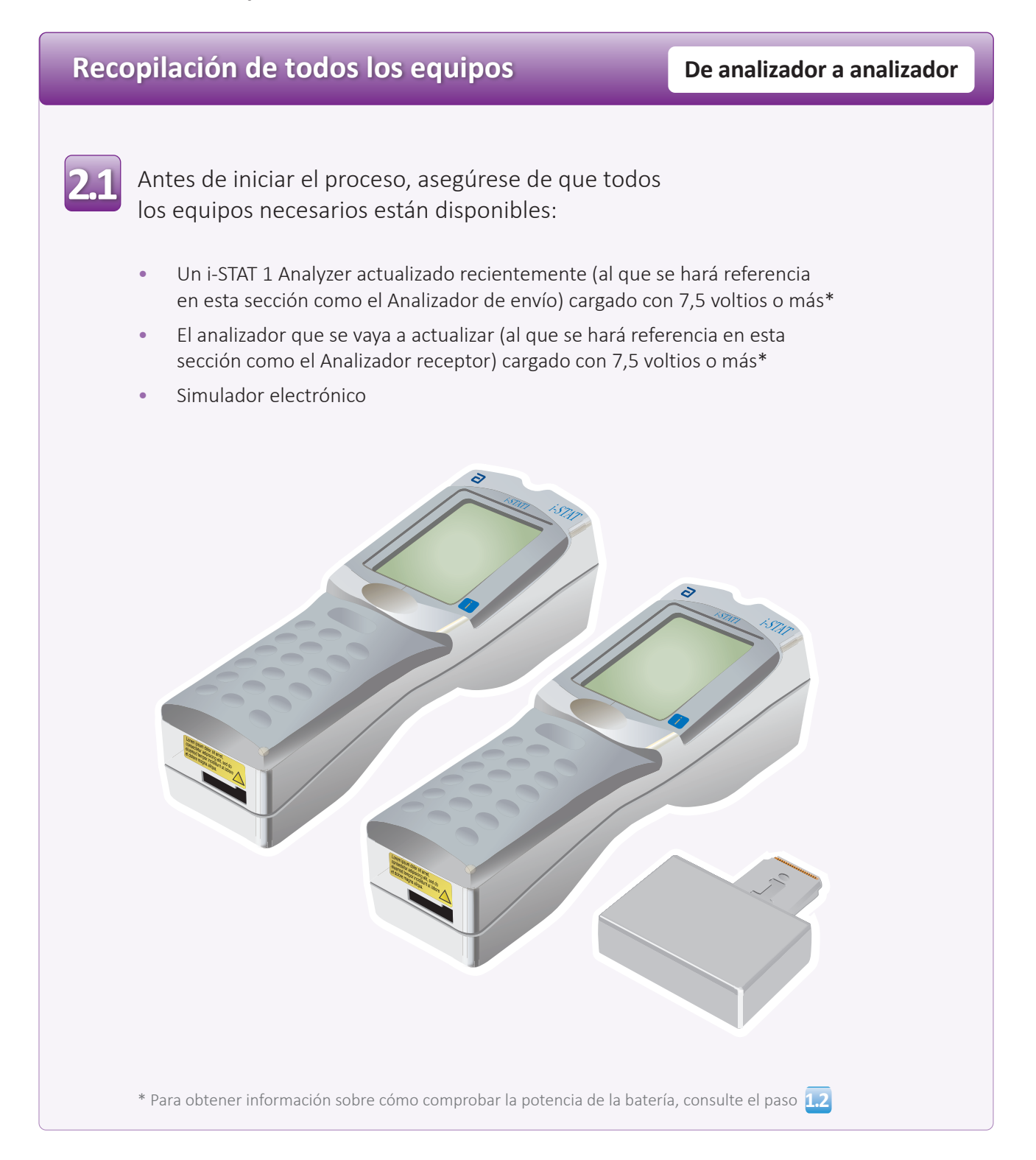

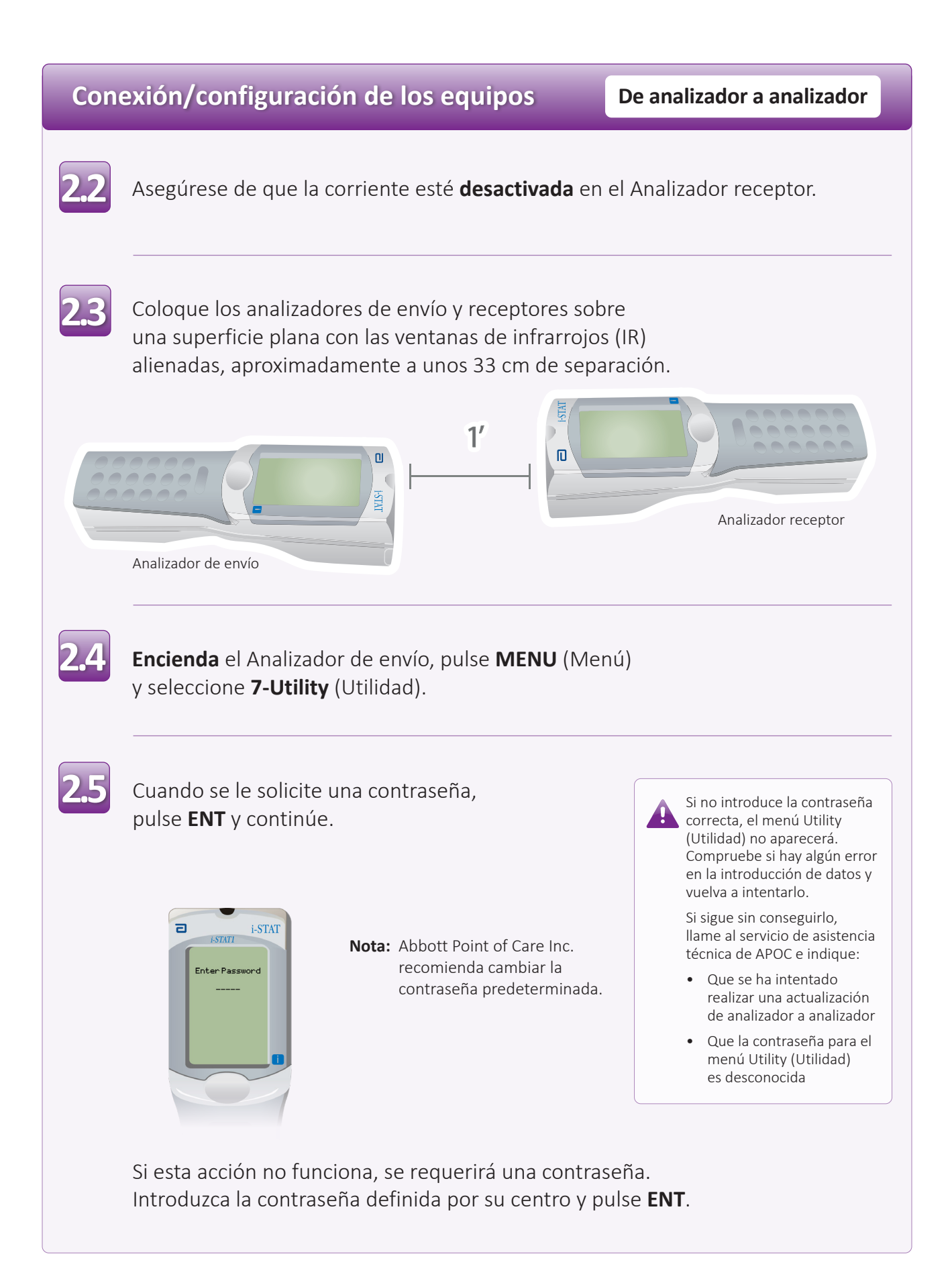

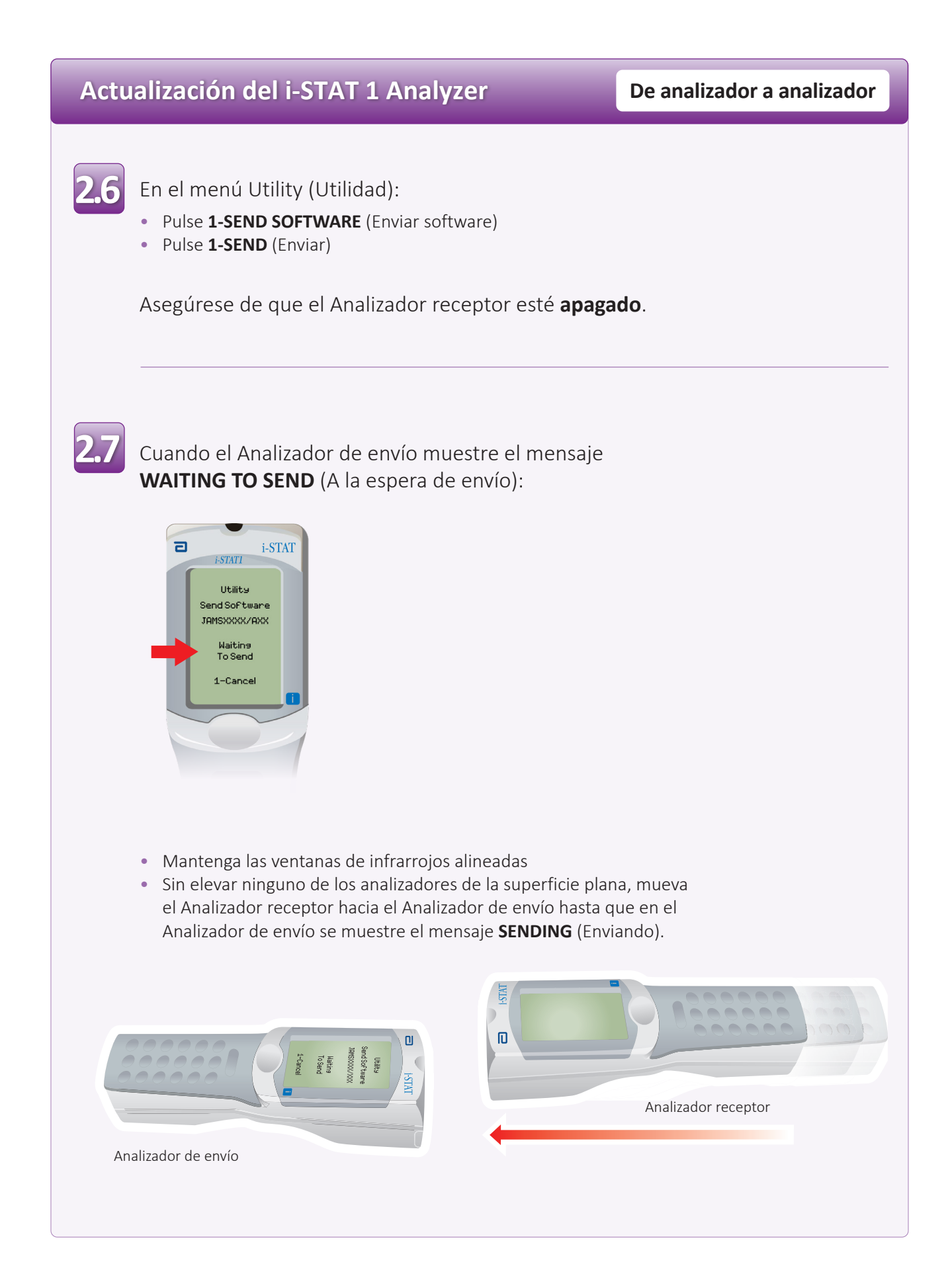

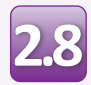

Cuando la actualización se esté realizando, el Analizador de envío mostrará el mensaje **SENDING** (Enviando) junto con una barra que indicará que el software se está enviando.

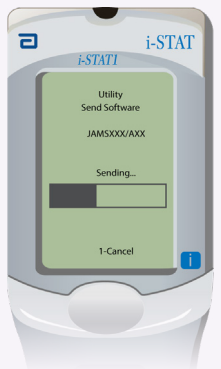

El Analizador receptor tendrá una serie de 1 y 0 desplazándose por la pantalla, lo que significa que está recibiendo el software.

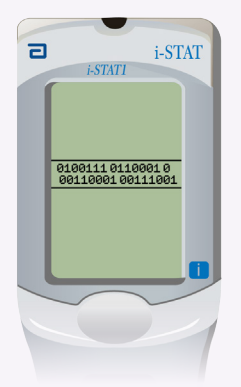

No mueva los analizadores hasta que el Analizador de envío regrese al menú Utility (Utilidad) y muestre el mensaje **Last Send Successful** (Último envío correcto). Con esto finalizará la actualización.

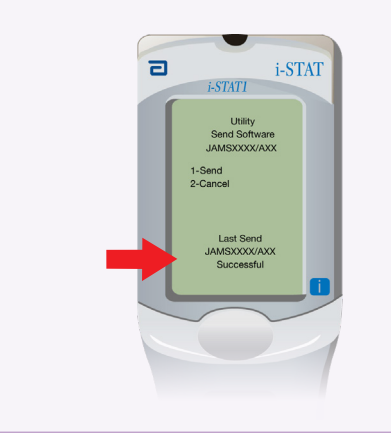

## **Verificación de la actualización de software**

**De analizador a analizador**

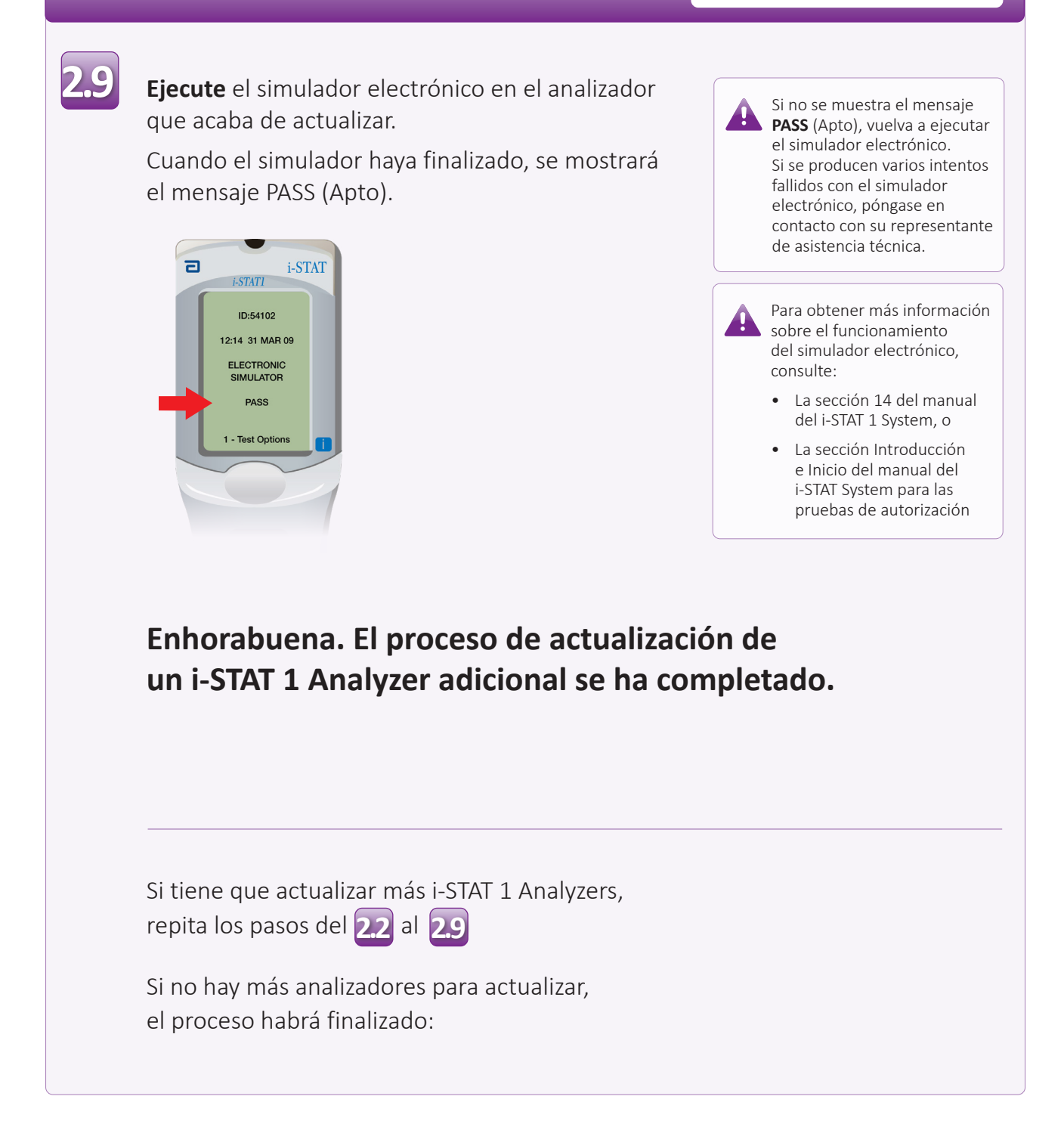

© 2023 Abbott. Todos los derechos reservados. Todas las marcas comerciales indicadas son marcas comerciales del grupo de empresas Abbott o de sus respectivos propietarios.